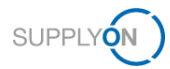

# **Guía rápida de AirSupply Notification of Escape**

El objetivo de esta guía rápida es ofrecerle una descripción general básica de AirSupply Notification of Escape (NoE) para explicarle cómo puede solicitar una cuenta de usuario y cómo acceder a la aplicación.

## **1 Conocimiento básico sobre AirSupply NoE**

NoE (Notificación de escape) es un proceso estándar por el que los proveedores informan a sus clientes en una fase inicial sobre la no conformidad de productos ya entregados. Los proveedores están obligados contractualmente a informar al cliente afectado en caso de que se entreguen productos no conformes.

AirSupply NoE es un módulo de AirSupply Quality, que es una extensión de la plataforma de colaboración actual de AirSupply proporcionada por SupplyOn.

## **2 Requisitos previos para utilizar AirSupply NoE**

La condición previa para utilizar AirSupply NoE es contar con una cuenta de usuario activa para la plataforma AirSupply con las funciones de usuario adecuadas para AirSupply NoE.

Para obtener una cuenta de usuario adecuada, póngase en contacto con el **administrador interno de su empresa para AirSupply** y solicítele al menos una de las siguientes funciones de usuario:

- ➢ **IndSellerNoE-Write**
- ➢ **IndSellerNoE-Read**

## **Administrador de la empresa para AirSupply**

- ➢ El administrador de la empresa para AirSupply es un empleado de su empresa.
- ➢ Si no sabe quién es el administrador de su empresa, póngase en contacto con el **[servicio](https://contact.supplyon.com/es/)  [de asistencia de SupplyOn](https://contact.supplyon.com/es/)** (Indique el nombre de su empresa y su número de proveedor o DUNS)
- ➢ El administrador de la empresa para AirSupply es responsable de: <sup>t</sup>
	- Crear cuentas de usuario
	- Asignar funciones de usuario adicionales
	- Restablecer su contraseña
	- Desbloquear su cuenta de usuario

## **3 Servicio de asistencia para AirSupply NoE**

Encontrará información adicional, guías de usuario, vídeos y preguntas frecuentes en el **[Portal de](https://www.supplyon.com/es/info-portal/airquality-overview?bcid=2030555)  [información de proveedores.](https://www.supplyon.com/es/info-portal/airquality-overview?bcid=2030555)**

Vea también los enlaces directos:

### Guia de uso:

- Vídeos de la formación:
- ➢ [Guía de uso](https://service.supplyon.com/ml/mediator.php?req=aHR0cDovLzEwLjIyNi4xNTQuMTM4L2Q4L2Q4L3dlYi9zaXRlcy9kZWZhdWx0L2ZpbGVzLzIwMTktMTAvRVNfU3VwcGxpZXJfTm90aWZpY2F0aW9uJTIwb2YlMjBFc2NhcGVfVjEuNi5wZGY=_type:pdf)  [detallada](https://service.supplyon.com/ml/mediator.php?req=aHR0cDovLzEwLjIyNi4xNTQuMTM4L2Q4L2Q4L3dlYi9zaXRlcy9kZWZhdWx0L2ZpbGVzLzIwMTktMTAvRVNfU3VwcGxpZXJfTm90aWZpY2F0aW9uJTIwb2YlMjBFc2NhcGVfVjEuNi5wZGY=_type:pdf)
- 
- ➢ [Cómo crear un NoE](https://streaming.supplyon.com/wp-content/uploads/videostreaming/1522/754dbfd3_.mp4) ➢ [Cómo colaborar con un](https://streaming.supplyon.com/wp-content/uploads/videostreaming/1526/e4ee7c87_.mp4)

**[NoE](https://streaming.supplyon.com/wp-content/uploads/videostreaming/1526/e4ee7c87_.mp4)** 

Portal de información de proveedores

- ➢ [FAQ sobre NoE](https://www.supplyon.com/es/info-portal/airquality-faq?bcid=2030555#FAQ NoE)
- ➢ [Descripción general de NoE](https://www.supplyon.com/es/info-portal/airquality-overview?bcid=2030555#quality)

Si necesita más ayuda, póngase en contacto con el **[servicio de asistencia de SupplyOn](https://contact.supplyon.com/es/)**.

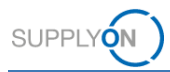

# **4 Cómo empezar a crear una NoE**

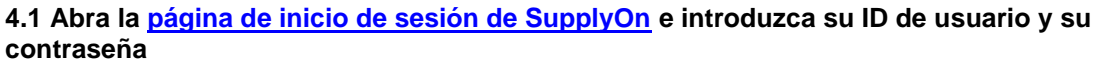

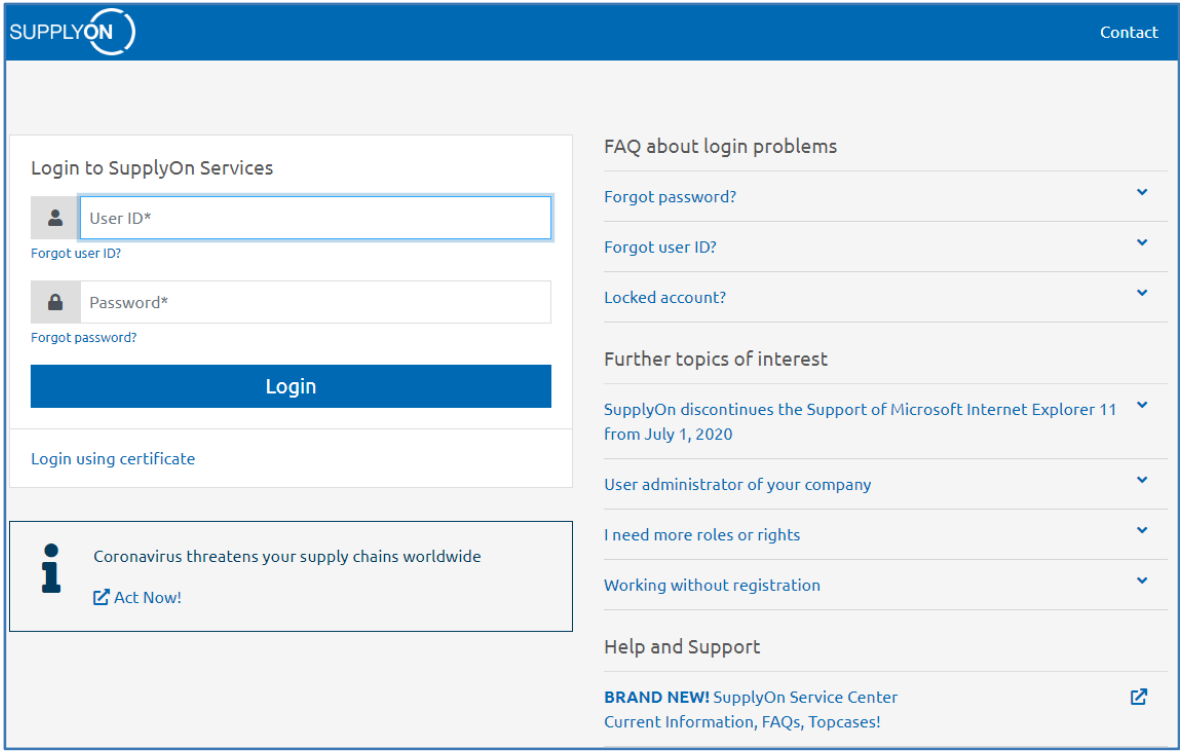

## **4.2 Seleccione Servicios SupplyOn > AirSupply**

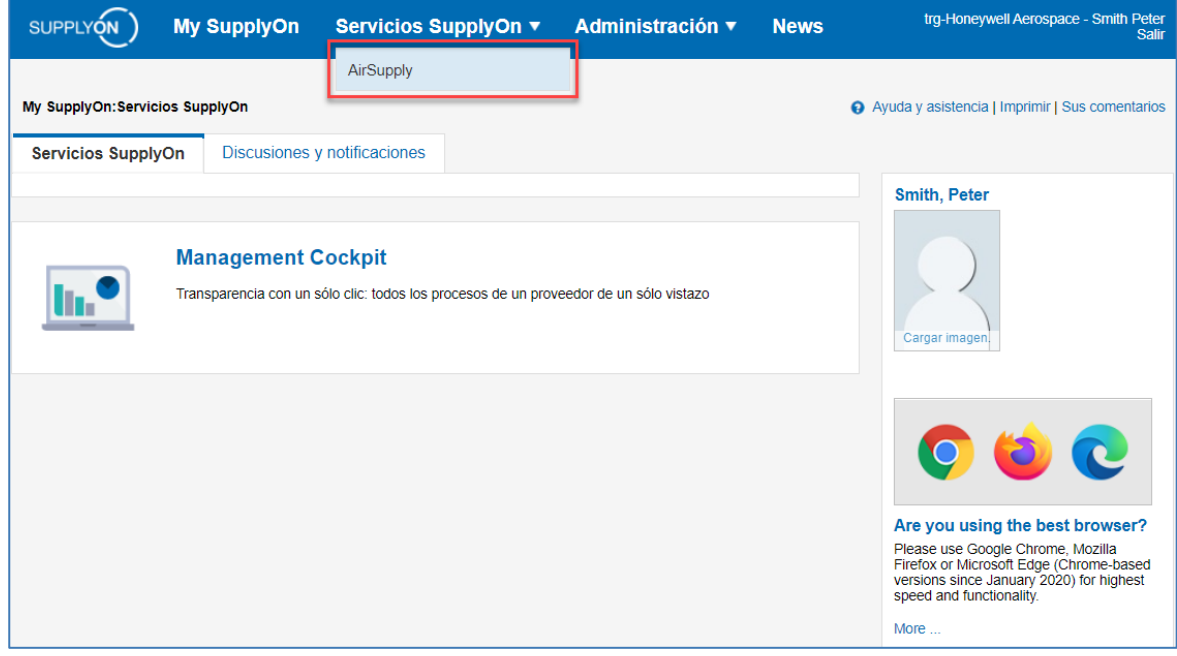

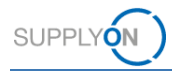

#### trg-Honeywell Aerospace - Smith Peter<br>Déconnexion SUPPLYON My SupplyOn Services SupplyOn ▼ **Administration** ▼ **Actualités** My SupplyOn > My Workspace Service Center | Avuda para esta página | Imprimi Peter Smith / Quality01-s-mso Proceso/Matriz de alerta Configuración de usuario New High Med Low Total Status New Total Filtro activo Total R1  $127$ **AirSupply Quality** × Pedidos de compra Configuración de My<br>Workspace Resu n Concession Mar Datos maestros del material Status New Total Vista de alertas Total 227 179 Concesión + 9S - Practical Problem Solving Borrador 47 47 Datos maestros  $\overline{A}$ ación de la N **Dechazado**  $\alpha$ **Status New** Total Datos maestros del material Notification of Escape -**INCOMPLETE**  $\overline{0}$ Idioma Borrado  $\overline{31}$  $\overline{31}$ OPEN  $\overline{0}$  $\overline{2}$ .<br>Vista de la No Español  $\vert \mathbf{v} \vert$ **WORK IN PROGRESS (WIP)**  $\overline{0}$  $\overline{\mathbf{3}}$ ACCEPTED PENDING CUSTOMER ACT.  $\overline{\mathbf{0}}$ ä ACCEPTED  $\overline{0}$ **CANCELLATION REQUEST**  $\overline{0}$  $\overline{1}$ **CANCELLED**  $\overline{a}$  $\ddot{\mathbf{0}}$ Total  $\overline{0}$ 8

### **4.3 Seleccione Notification of Escape > Creation de la NoE**

### **Nota:**

Si falta el enlace para *Notification of Escape* en *My Workspace*, no se asignarán las funciones de usuario necesarias a su cuenta de usuario de AirSupply. Consulte las condiciones previas necesarias en el capítulo 2.

#### trg-Honeywell Aerospace - Smith Pete SUPPLYON) Services SupplyOn ▼ **My SupplyOn Administration** ▼ Actualités My SupplyOn > My Workspace > Crear NoE Service Center | Ayuda para esta página | Imprimir Ocultar área de búsqueda Filtro activo: AirSupply Quality Búsqueda rápida Búsqueda avanzada Mis perfiles de búsqueda  $\overline{\phantom{a}}$ Añadir línea LEliminar línea  $\mathbf{v}$  Gestionar...  $\mathbf{v}$ Reinician Buscar Crear NoE Vista de la NoE SupplyOn Def. View v Gestionar... Restablecer todos los filtros Grupo Cliente Localización cliente Org. proveedor Localización del ... Nro. mat. prov. Nro. mat. cliente trg-Airsupply Industrial TRG-IND1\_BX TRG-HONFY1 trg-Honeywell R TRG-IND1\_BX TRG-HONEY1 BIS\_MIG\_CUST\_0002 trg-Airsupply Industrial trg-Honeywell R BIS\_MIG\_SELL\_0002 **Im** tro-Airsupply Industrial TRG-IND1 BX TRG-HONEY1 tro-Honeywell R BIS MIG SELL 0003 BIS MIG CUST 0003 try try-Airsupply Industrial TRG-IND1 BX trg-Honeywell R TRG-HONEY1 BIS MIG VMI S0002 **RIS MIG VML C0002** trg-Airsupply Industrial TRG-IND1\_BX TRG-HONEY1 trg-Honeywell R BIS\_MIG\_VMI\_S0004 BIS\_MIG\_VMI\_C0004 BIS\_MIG5\_FC\_SELL\_0005 BIS MIGS FC CUST 0005 trg-Airsupply Industrial **TRG-IND1 BX** TRG-HONEY1 tro-Honeywell R trg-Airsupply Industrial TRG-IND1\_BX TRG-HONFY1 trg-Honeywell R CMNL trg-Airsupply Industrial TRG-IND1\_BX TRG-HONEY1 trg-Honeywell R SupplierMaterialNumber---CustomerMaterialNumbertro-Airsupply Industrial TRG-IND1 BX TRG-HONFY1 EVR750-04-0100A:F0057 EVR750-04-0100A:F0057 tro-Honeywell R trg-Airsupply Industrial TRG-IND1 BX TRG-HONEY1 trg-Honeywell R MHR11\_2014-07-31\_01\_FC\_... MHR11\_2014-07-31\_01\_FC\_ Atrás Crear  $10$ 26 entradas: Seleccionar todas las coincidencias en la página Seleccionar todas las coincidencias Fliminar selección Entradas por página

## **4.4 Seleccione el material afectado y confirme con Crear para iniciar el proceso de NoE**

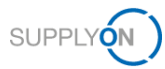

## **Nota**

Si el material afectado que necesita para crear la NoE no está disponible en la lista, por favor use el número de material ficticio "-" (Nro. Mat. cliente) para iniciar el proceso.

Si el material afectado está disponible más de una vez en la lista, por favor considere a qué planta del cliente se entregó el material.

Al hacer clic en Crear, la NoE se crea primero como un borrador. Todavía puede borrarla, sin enviarla a su cliente

**4.5 Rellene todos los elementos necesarios en los detalles de la NoE y envíe la NoE a su cliente.**

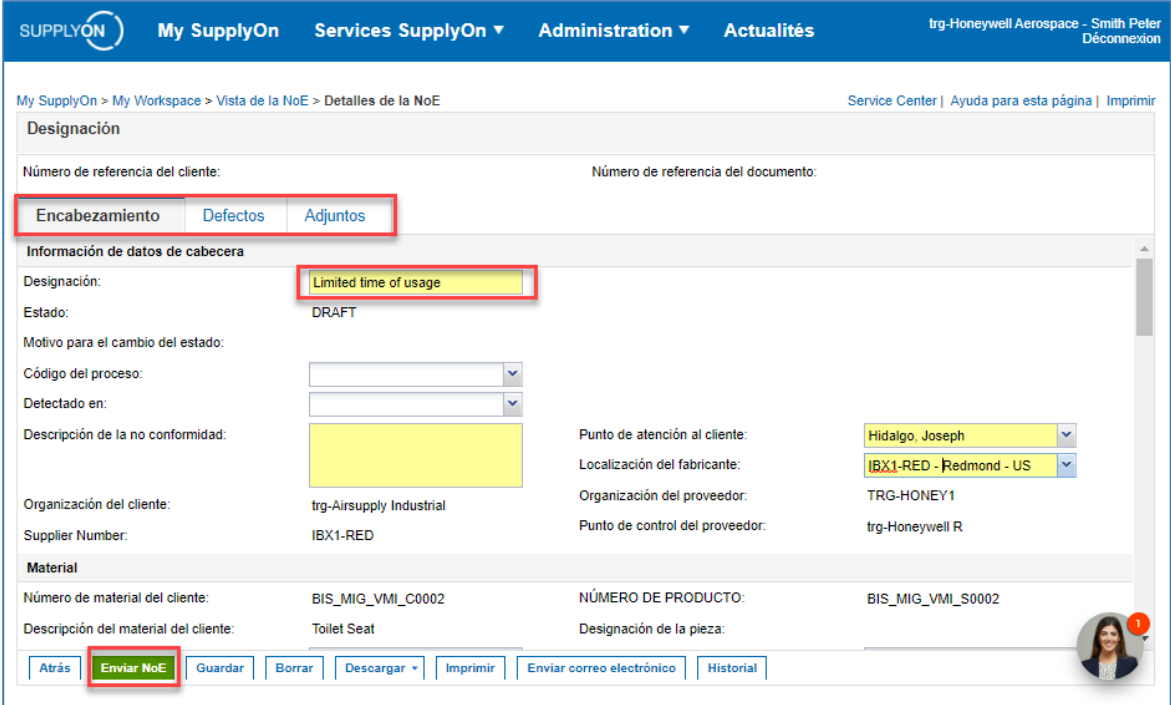

### **Nota**

Al enviar la NoE por primera vez, acaba de enviar una Alerta preliminar (Estado Open). Después de esto, por favor continúe rellenando los espacios (con espacios adicionales obligatorios) y envíe la NoE de nuevo hasta que alcance el estado WIP.

**Si desea obtener más información sobre AirSupply NoE, consulte la guía de uso detallada, los vídeos de formación y las preguntas frecuentes asociadas en el capítulo 3.**